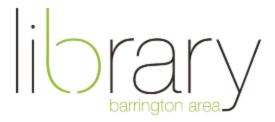

# How to stream movies and audiobooks on a computer with Hoopla

### Step #1: Access the library's streaming video and audio catalog

- Go to www.balibrary.org
- Click on film & tv at the top of the screen.
- Click on Hoopla.

Or, just bookmark this link: <a href="http://www.hoopladigital.com">http://www.hoopladigital.com</a>

Hoopla is the library's catalog of streaming movies, television, and audiobooks. You can check out 8 items every month from this catalog! Hoopla supports Internet Explorer 8 or above, Google Chrome, Firefox 8 or above, and Safari.

#### Step #2: Create an account with Hoopla

- Click on **Sign up today** at the bottom left of the screen.
- Agree to the terms and conditions of use.
- Enter your e-mail address and create a password for your account.
- Choose Barrington Area Library and enter your library card number and PIN. Your default PIN is the last four digits of your phone number.

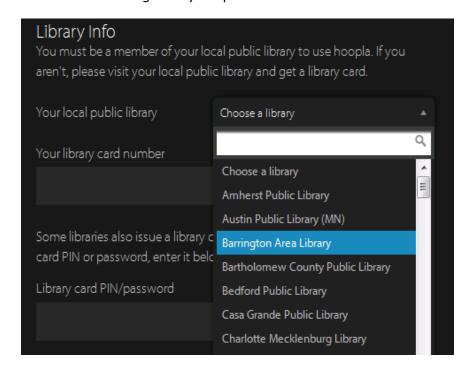

Click Register.

### Step #3: Browse the collection or search for a title

• Click **Browse** at the top of the page or search for a title in the search box.

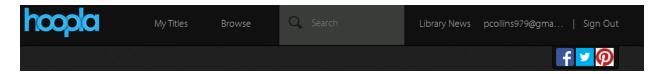

• Choose Movies, Television, or Audiobooks to browse titles.

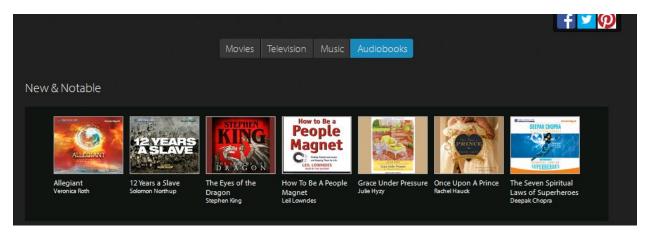

# Step #4: Borrow a movie, television episode, or audiobook

- Click on a title.
- Click Borrow.
- If you have reached your limit for the month, click Add as Favorite to save it for later.
- The **Borrow** button for TV series is listed next to each episode.
- Movies and TV episodes check out for 72 hours. Audiobooks check out for 3 weeks.

#### Step #5: Enjoy!

- Click Play.
- The first time you watch a video, you will be prompted to install the Widevine browser plugin. Follow the prompts to install this free plugin.

**Help** — If at any point in this process you need help, please call the Barrington Area Library at 847-382-1300 ext. 3500 or email <a href="mailto:adultref@BALibrary.org">adultref@BALibrary.org</a>